## **1. Instructies gebruik van shotgun werkboek – voor Shotgun** *organisatoren*

#### Met video 1 – uitgeschreven tekst

Dit werkboek is bedoeld om golf wedstrijden, genoemd "shotguns", te beheren die maandelijks gehouden worden en waarin 9 holes worden gespeeld.

Dit tabblad laat ons de masterlijst zien van alle golfleden, van waaruit de deelnemerslijst wordt samengesteld. Leden kunnen zich inschrijven voor deelname aan een shotgun wedstrijd. Voor elke deelnemer noteren we zijn huidige handicap in kolom F en plaatsen een "ja" naast de naam van de speler in kolom G.

Bijvoorbeeld, Freek Adorp, met ID nr.1 heeft zich opgegeven voor de eerstvolgende shotgun en zijn handicap is **24,3**. We noteren Freek 's handicap in cel F2 en typen "ja" in cel G2. In kolom H zien we dat hij **11** slagen mee krijgt. Dirk Aikema, met ID nr. 2, heeft zich opgegeven met handicap **21,5**, we vullen "ja" in voor hem in cel G3; hij krijgt **9** slagen mee. Annie Claasen heeft haar handicap verlaagd van **24** naar **22,9**, in cel F7 typen we haar nieuwe handicap. Ze krijgt nu 14 in plaats van 15 slagen mee.

Voor deze demonstratie is de rest van de deelnemerslijst al ingevuld. In cel G1 noteren we de juiste datum, hier in ons voorbeeld 9 april. Op oneven dagen, worden holes 1 t/m 9 gespeeld, we werken daarom hier alleen met kolom **H** en negeren kolom **I** (die wordt gebruikt op even dagen).

In de volgende stap filteren we de deelnemers uit de masterlijst en sorteren we de spelers op geslacht, handicap en hun wedstrijd deelname. Hiervoor klikken we op de macro knop "*Filter Lijst 1-9*". Voor het geval we nadien wijzigingen in onze deelnemerslijst moeten aanbrengen kunnen we het filter verwijderen door te klikken op de knop "verwijder filter." In ons voorbeeld gaan we verder met ons huidige lijst.

Nu werken we verder met de gefilterde en gesorteerde deelnemerslijst. In de volgende stap maken we een lijst die we kunnen uitprinten om een overzicht te krijgen van alle deelnemers. Klik op de macro knop "*Kopieer lijst 1-9*".

Een nieuw "*tabblad 1*" is aangemaakt. Om de naam te wijzigen, rechts-klik op het tabblad en wijzig de naam in "print lijst 9 april" en druk op Enter. Nu hebben we een overzicht van de deelnemers welke we uit kunnen printen en die we kunnen gebruiken om een indeling te maken van de spelers.

Vervolgens maken we onze indeling van de spelers. Klik op het tabblad "*Flight Schema oneven 1-9*". De speler met de lagere handicap komt in de linker kolom te staan, de speler met de hogere handicap in de rechterkolom. In dit voorbeeld maken we de volgende indeling:

- In cel **A5** type ID nummer 16: *Julius Eggens'* naam komt te staan in cel B5, met playing handicap **5.** Tab over naar cel **D5**.
- In cel D5 type 35; in cel E5 komt *Wies Meijers* naam te staan met playing handicap 9.
- Samen krijgen ze 7 slagen mee.
- De volgende deelnemer is nr. **49** voor Thijs Visser. Zijn playing handicap is 8. Thijs wordt ingedeeld met nr. **40**; Diane Niemeyer. Samen krijgen ze 10 slagen mee.

Op deze wijze stellen we onze deelnemerslijst samen. In ons voorbeeld zijn alle spelers nu ingedeeld. Nu moeten we nog etiketten maken om op scorekaarten van de spelers te plakken. Hoe we dat doen zal ik laten zien in de volgende video.

# **2. Etiketten maken voor score kaarten – Gebruik MS Word 2010 of 2013**

### Met video 2 – uitgeschreven tekst

Nu onze deelnemerslijst compleet is, gaan we in deze video, etiketten maken om op de score kaarten van de spelers te kunnen plakken. Op het huidige tabblad *Flight schema oneven 1-9* staan alle deelnemers ingevuld. Klik op het tabblad "*etiketten 1 - 9"*, waar we dezelfde informatie terugvinden als in het tabblad "*Flight schema oneven 1-9*".

In dit tabblad "etiketten 1-9" zien we de veldnamen "Hole", "Flight", "Speler 1", "Speler 2" en "Slagen Mee". We hebben deze veldnamen nodig om de etiketten te maken.

Vervolgens gaan we een verzendlijst samenstellen in MS Word en gebruiken dit tabblad "etiketten 1-9" als ons database bestand.

Open een leeg document in MS Word en klik op **Verzendlijsten.** Onder "*Afdruk samenvoegen starten*" klik op het pijltje naar beneden en selecteer: "*Stapsgewijze wizard afdruk samenvoegen*." Rechts zien we een wizard verschijnen, selecteer **Etiketten** als documenttype en klik Stap 1 van 6: Volgende: Begindocument.

Klik **Labelopties**: In ons voorbeeld gebruiken we HERMA 4455 etiketten. Klik op stap 2 van 6: Volgende: Adressen selecteren en klik op **bladeren**: Nu selecteren en koppelen we ons data bestand: het werkboek **Shotgun wedstrijd** en navigeren naar de plek waar deze is opgeslagen.

Uit de vele tabbladen die we nu zien in het dialoogvenster "Tabel selecteren" kiezen we **Etiketten 1-9\$** en klik op OK. Klik vervolgens op stap 3: Labels schikken.

Omdat we custom labels gaan maken kunnen we niet de "Adresblok" optie gebruiken maar kiezen we "Meer items" uit de mogelijkheden. Handmatig typen we eerst: *Shotgun 9 april* en drukken op Enter. Vervolgens voeren we de volgende veldnamen in:

*Shotgun 9 april* «Hole» «Flight\_» **«Speler\_1» & «Speler\_2»** *Slagen Mee***: «Slagen\_Mee»**

Het *voorbeeld van het resultaat* toont deze gegevens: *Shotgun 9 april* Hole 1 Flight 1 **Julius Eggens & Wies Meijer** *Slagen Mee*: 9

Om alle informatie op een etiket te kunnen plaatsen gaan we naar wijzigen Regel- en alinea afstand om de extra regelafstand die het programma Word toevoegt tussen de alinea's te verwijderen. Klik onder Alinea op Regel- en alinea afstand en klik op "**Afstand voor alinea verwijderen**."

Nu gaan we alle labels bijwerken. Klik op "**Alle Labels Bijwerken**". In stap 4 klik **"Volgende label voorbeeld"**. We hoeven de afzonderlijke labels niet te bewerken; klik stap 5: **Volgende Samenvoegen labels**. We kiezen *niet* voor de optie *print* the labels, maar kies **Afzonderlijke labels bewerken**. In het dialoogvenster "**samenvoegen naar nieuw document**" klik "**Alles**" en op **OK**. Een nieuw document "**Etiketten1**" is aangemaakt. Deze etiketten kunnen worden geprint en op de score kaarten worden geplakt. Sla het Word bestand op en/of print de etiketten.

# **3. Instructies om scores in te vullen na afloop en winnaars te bepalen.**

### Met video 3 – uitgeschreven tekst

In deze laatste stap gaan we de punten invoeren van iedere flight. In ons voorbeeld zijn de scores van flights 4 t/m 7 al ingevuld. We zullen hier the scores van de eerste drie flights invullen.

Voor de eerste flight klik op cel **H5** en type **20**. Ze hebben 20 punten gescoord. Ga naar cel **H6** en voer in score **19**. In cel H7 zien we de totaal score van 39, deze zien we ook weergegeven in cel L5.

Op dit moment staat Flight 1 op nummer één, maar flight 1 deelt de winnende score met Flight 4. Beiden hebben ze een score van 39.

Voor de tweede flight, type we het getal **20** in cel **H9**, en in cel **H10** voeren we in **21**. Nu wordt flight 2 met een totaal van **41** punten, de winnende flight.

Vervolgens gaan we naar de derde flight, zij hebben **18** en **17 punten** en staan nu op de 5 de plaats die ze delen met flight 6, beiden hebben ze 35 punten.

Flight 2 is de winnaar; flight 1 en 4 delen de tweede plaats. Flight 4 lijkt op de 3de plaats te staan en we zien een nr. "3" in cel M6, maar alleen omdat flight 1 boven flight 4 staat geplaatst.

Ik heb ervoor gekozen de formule die de rangschikking bepaalt op deze manier samen te stellen, in plaats van nr. "2" (voor de tweede plaats) 2x te tonen en volgnummer "3" voor de derde plaats, over te slaan.

Hierbij zijn we aan het einde gekomen van mijn instructies voor een shotgun organisator.

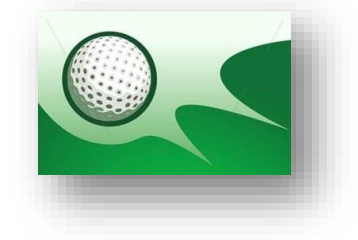